远程I/O服务器

# 基本安装及测试 **(EZI - 10)**

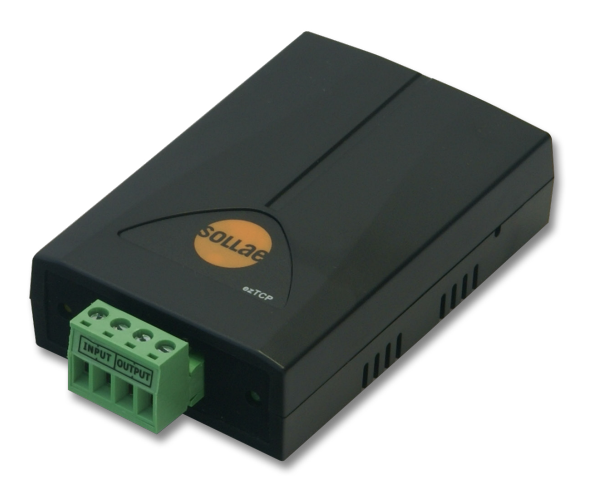

#### 感谢您购买SOLLAE SYSTEMS的产品。 在使用前请参考基础安装及测试说明设定后再使用。

-本说明书的部分内容(硬件;软件;产品构成)根据升级功能及其他需要,可在获得使用者同意之前 进行变更。

-因使用者的网络环境及规定,会出现制约使用产品的功能及无法使用的情况。

-如,因使用我公司产品而发生事故或是损失的情况,我公司概不负责,特此说明。

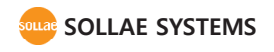

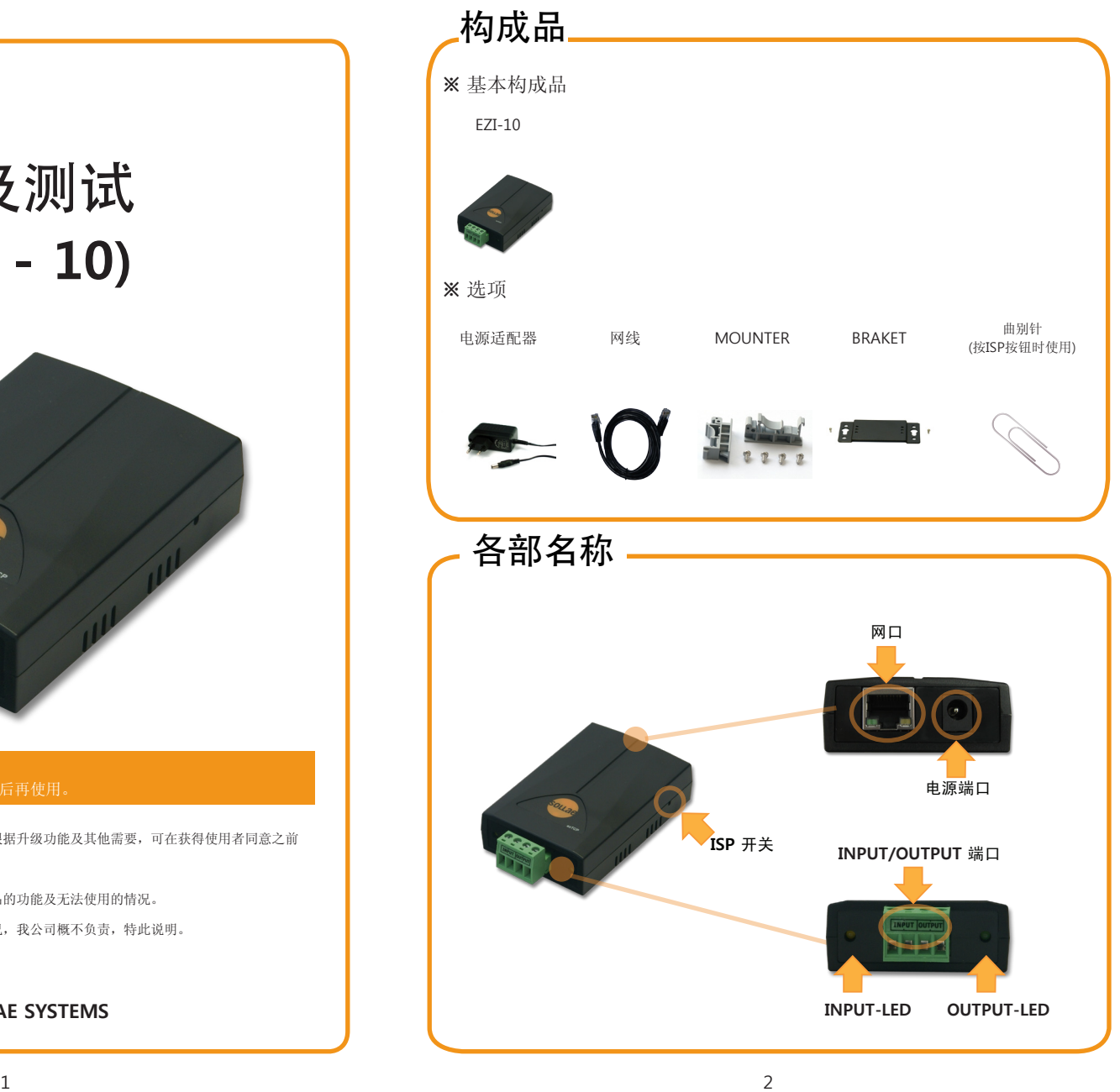

连接电源与电线 **DC 5V** 将随附的电源适配器与网线连接到产品上。 确认网端LED状态 **Ethernet**确认STS LED是否按1秒间隔闪。 连接PC与LAN线 通过LAN线连接PC与产品后,LINK LED为绿色时为正 常。 设定参数 实行随附CD中包括的ezConfigIO后在[MAC地址]栏的[ 全体搜索]按钮。 **C**HAC Address Sea<br>CIP Address Sea 请确认搜索到的MAC地址与产品的地址是否一致,之  $x.11.00$ 后按使用者环境设定相关参数。 Factory Beset

## 基本连接 设定产品参数

利用**ezConfigIO**的参数设定

为了设定EZI-10使用综合管理实用程序ezConfigIO。

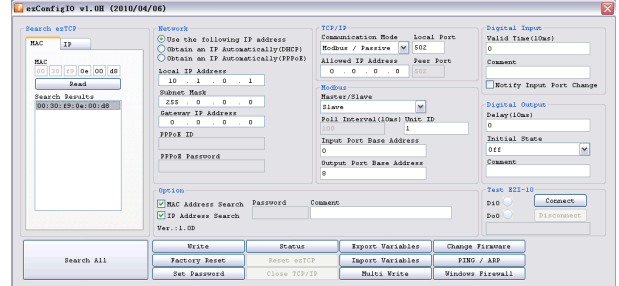

#### 实行**ezConfigIO**的串行设定模式画面

- ① 参考基本连接,连接PC与EZI-10。
- ② 实行随附CD里的ezConfigIO。

(在www.sollae.co.kr可下载最新版本。)

③ 按[全部搜索]按钮搜索在同一局域网内的EZI-10。

※ 进行全体搜索可搜索到全部在同一网内的EZI-10。

④ 完成搜索后,在搜索结果显示EZI-10的MAC地址。

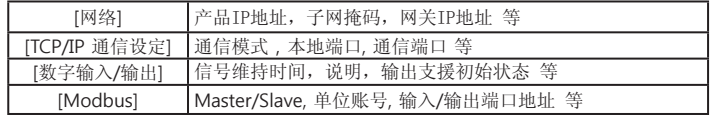

在各文本栏设定项目

⑤ 选择需设定的EZI-10 MAC地址后,在各设定栏输入符合安装环境的参数。

⑥ 完成设定后按[保存]按钮,EZI-10将自动重启后按设定的参数工作。

⑦ 按[全部搜索]也无法搜索到时,请确认防火墙是否已解除,没有解除防火墙时,请先解 除防火墙。此时个人防火墙也请一起解除。(V3, Norton 等)

### 产品测试

### **1.** 初始化产品

EZI-10出厂时基本IP是10.1.0.1, 子网掩码是255.0.0.0。

EZI-10通过ezConfigIO搜索,如参数与上面值不一样,请初始化该值为后进行。 初始化方法如下。

- ① 实行ezConfigIO程序后按[全部搜索]按钮。
- ② 选择需要初始化的EZI-10 MAC地址后,请选择[保存]按钮 下方的[参数初始化]按钮初始化该产品。

### **2.** 为了产品通信测试在PC添加IP

在PC上添加或设定同一局域网的IP地址10.1.0.2后,进行一下简单的测试。

① 请实行随CD附的IP Manager 程序。

(在CD的Utilities文件夹。也可在www.sollae.co.kr下载最新版本。)

![](_page_2_Picture_10.jpeg)

#### ② 请选择与EZI-10连接的网络适配器。

③ 如上所示,在PC上IP输入10.1.0.2,子网掩码输入255.0.0.0。 ④ 按添加按钮。

⑤ 在网络适配器增加的IP地址上确认是否已增加。

※ 注意PC的网络适配器设定为自动接收IP地址的情况,也可能不显示在画面上。 因为不是错误请继续进行。

### 产品测试

### **3.** 通信测试

通过工厂出厂设定参数在PC简单进行测试。

- ① 参考基本连接将产品与PC连接。
- ② 确认网络端口的LED的状态后,按ezConfigIO的右下端的[EZI-10 通信测试]中 [连接]按钮,确认EZI-10与测试程序的完成连接信息。

![](_page_2_Picture_231.jpeg)

③ 点击Do0 单选按钮,确认输出端口的LED与Do0的单选按钮是否亮绿灯。

![](_page_2_Picture_22.jpeg)

④ 输出端口为开时,通过测试机确认接线端子的output是否为连接。

 以上完成基本设定及测试。EZI-10的设定参数请设定为实际应用的网络及串行设备使 用。

### 故障时注意事项

- **1**. 通过ezManager无法搜索
- 请确认**LED**是否为正常。 请确认LAN端口LINK LED ON状态/ STS LED 1 秒间隔闪。
- 请确认**Windows**的个人防火墙是否在使用中**。** 如正在使用防火墙,通过全体搜索有可能搜索不到。 请解除后再搜索。
- ※ 按ezConfigIO的[Windows防火墙设定]解除防火墙。
- 按**ISP**模式开始后请进行全体搜索**。**
- MAC地址搜索选项被解除时,在ezConfigIO搜索不到。
- 产品在工作中长按(3秒以上)ISP开关,网口的STS LED快速闪,并按ISP模式(固件下 载模式)动作。丢失ezTCP密码时按ISP模式工作可重新设定密码。

按ISP模式工作,时网口LED动作状态 (LINK : LED ON/连接电线, STS LED : 快速闪)

**-** 无法搜索到IP地址时

 在ezConfigIO的[IP 地址]栏输入IP后按读取按钮,将搜索已设定IP的ezTCP。如无法进行 搜索,请将上面事项先检查后,核对下面项目。

- IP 地址搜索选项被解除时,在ezConfigIO搜索不到。
	- ① PING 测试(请参考8 Page 5. PING 测试)

② IP地址搜索使用UDP50005号端口。部分网络中此端口有可能被禁用,请咨询相应管理 员。

### **2.** 通信不好使

- 请重新确认下产品基本安装。
- 请确认是否能接收PING应答**。(**请参考8 Page **5.** 请参考**PING**测试**)**
- 请确认当前连接状态**。(**请参考8 Page**4.** 请参考当前状态**)** 确认连接状态后把当前HOST的连接解除后使用。
- 请确认允许连接的**IP**地址。 允许连接**IP**地址设定的不是"0.0.0.0"情况,只有设定**IP**的设备允许连接。 请确认是否设定了允许连接的**IP**地址。

### **3.** 确认LED状态

**- LINK :** 网络连接正常时 **ON**

#### **- STS :**

ON : Modbus 手动/自动 连接状态

闪(1秒一次): 没有连接的状态

闪(1秒四次): 设定为流动IP(DHCP, PPPoE)的状态并没有被分配到IP地址时。

- 输入端口 **:** 输入信号时 **ON**
- 输出端口 **:** 输出信号时 **ON**

### 故障时注意事项

### **4. ezConfigIO**查看当前状态

- 在搜索结果中选择MAC地址后点击[查看当前状态]
- 确认**IP Address/Subnet Mask/Gateway** 状态**。**

固定IP的情况,请确认是否为有效地址;流动IP的情况请确认是否准确的接收了地址。

**-** 确认TCP连接信息

 [TCP CONNECTED 10.1.0.2:10023] : IP 10.1.0.2的端口10023与TCP连接状态 [TCP LISTEN 80] : HTTP是模式时等待连接

[TCP LISTEN 502] : Modbus手动连接模式时等待连接

- INPUT / OUTPUT 确认输入端口输出端口的On/Off 状态

### **5.** PING 测试

① 请点击ezConfigIO画面右下端的[PING/ARP] 按钮。

② 请在HOST地址输入EZI-10的IP地址后点击[PING] 按钮。 (基本出厂IP : 10.1.0.1)

![](_page_3_Picture_429.jpeg)

③ 点击[查看ARP注册表]按钮。此时EZI-10的MAC 地址与设定的IP值不同,会有使用相同 IP的HOST。

此种情况因发生IP冲突而不能正常使用,请重新设定EZI-10的IP。 ④ 点击[删除 ARP]后进行PING测试,确认是否正常工作。

※ 其他咨询项请参考公司网站(www.sollae.co.kr)及博客。

公司 研究所 电话

![](_page_3_Picture_43.jpeg)

607 Incheon IT Tower 592-5 Dohwa1Dong NamGu Incheon 402-711 605 Incheon IT Tower 592-5 Dohwa1Dong NamGu Incheon 402-711 032.245.2323 / 传真 032.245.2327

销售咨询 sales@sollae.co.kr / 技术咨询 : support@sollae.co.kr